## Configurar correo electrónico Iphone

Antes de empezar

- Asegúrese de tener la siguiente información:
	- Su dirección de correo electrónico Contraseña Nombre de usuario

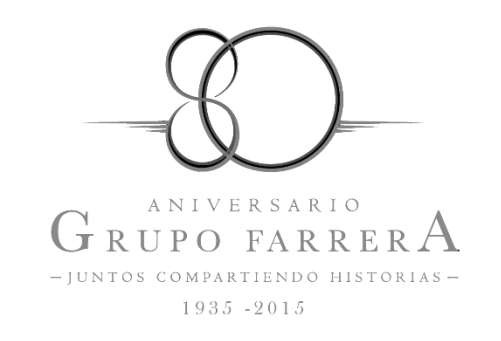

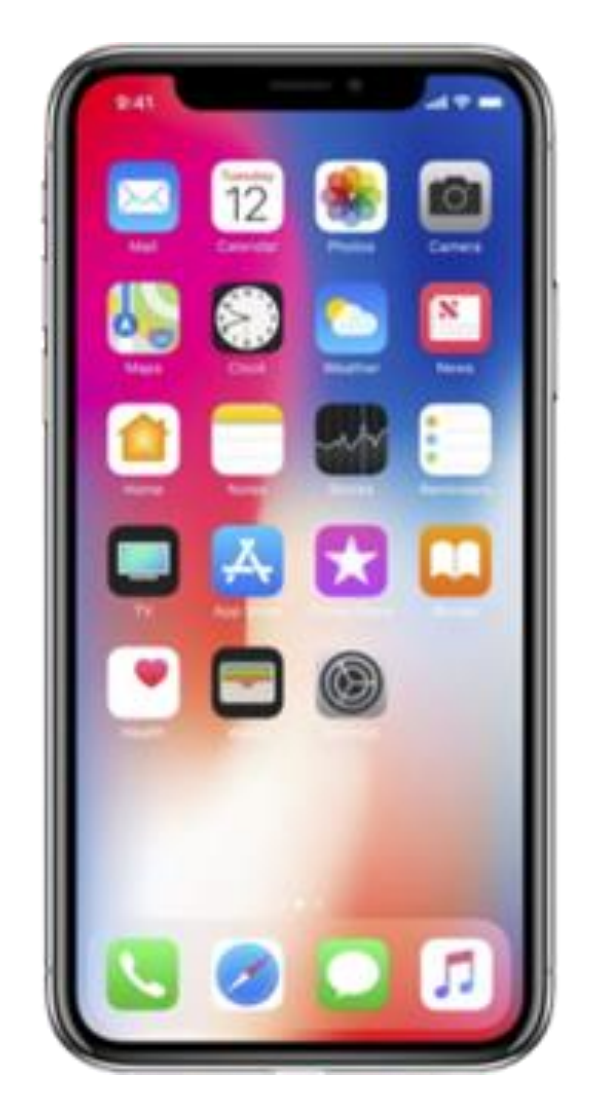

• 1. - Seleccione Ajustes

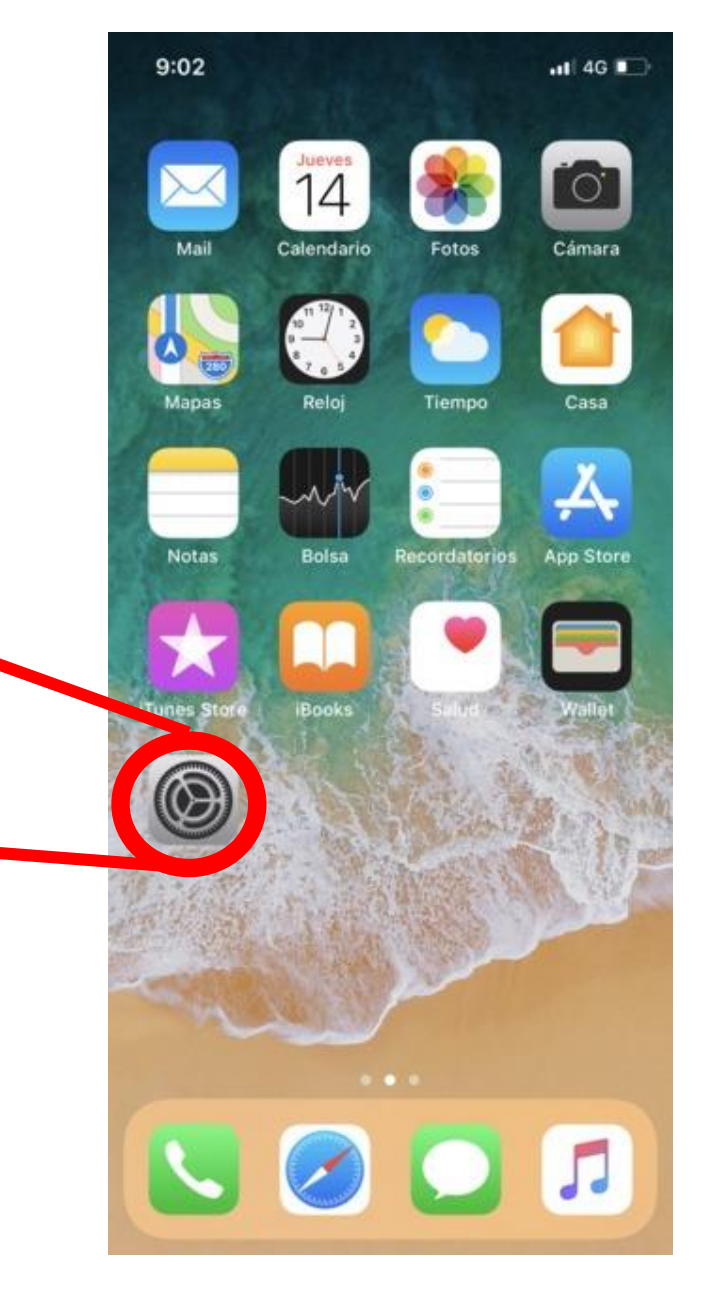

**Ajustes** 

• 2. - Desplácese y seleccione Cuentas y contraseñas

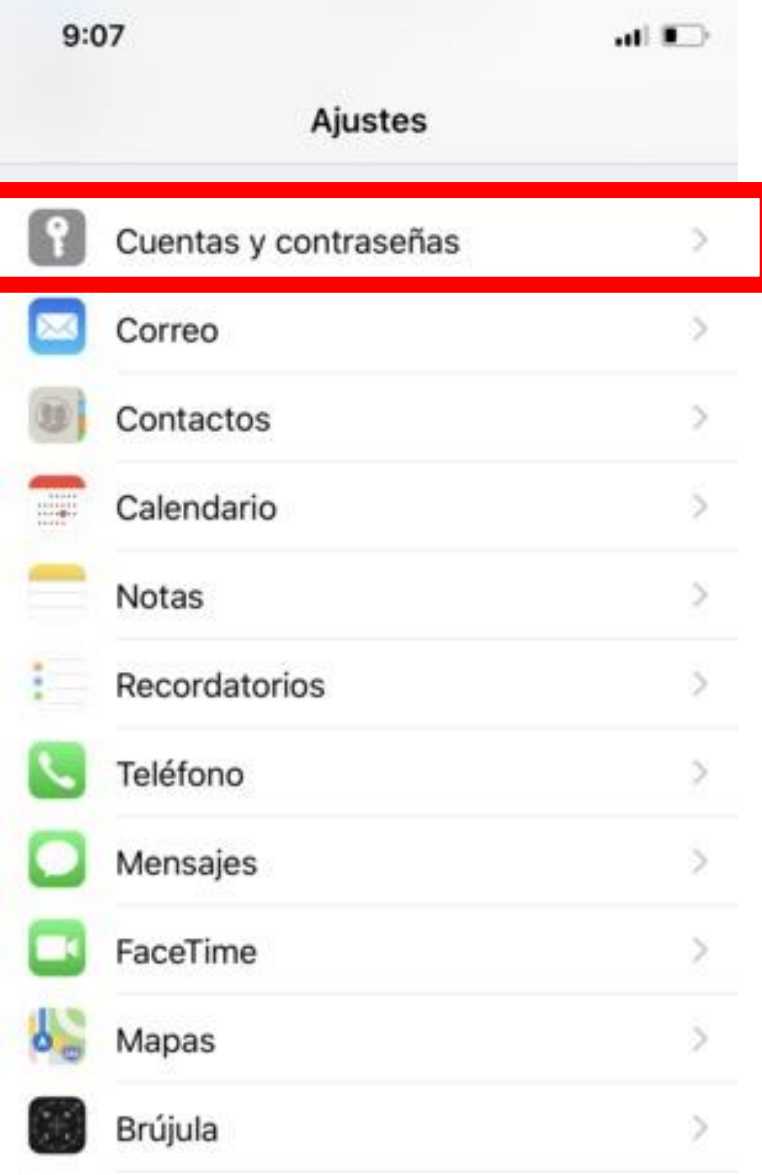

• 3. - Seleccione Añadir cuenta

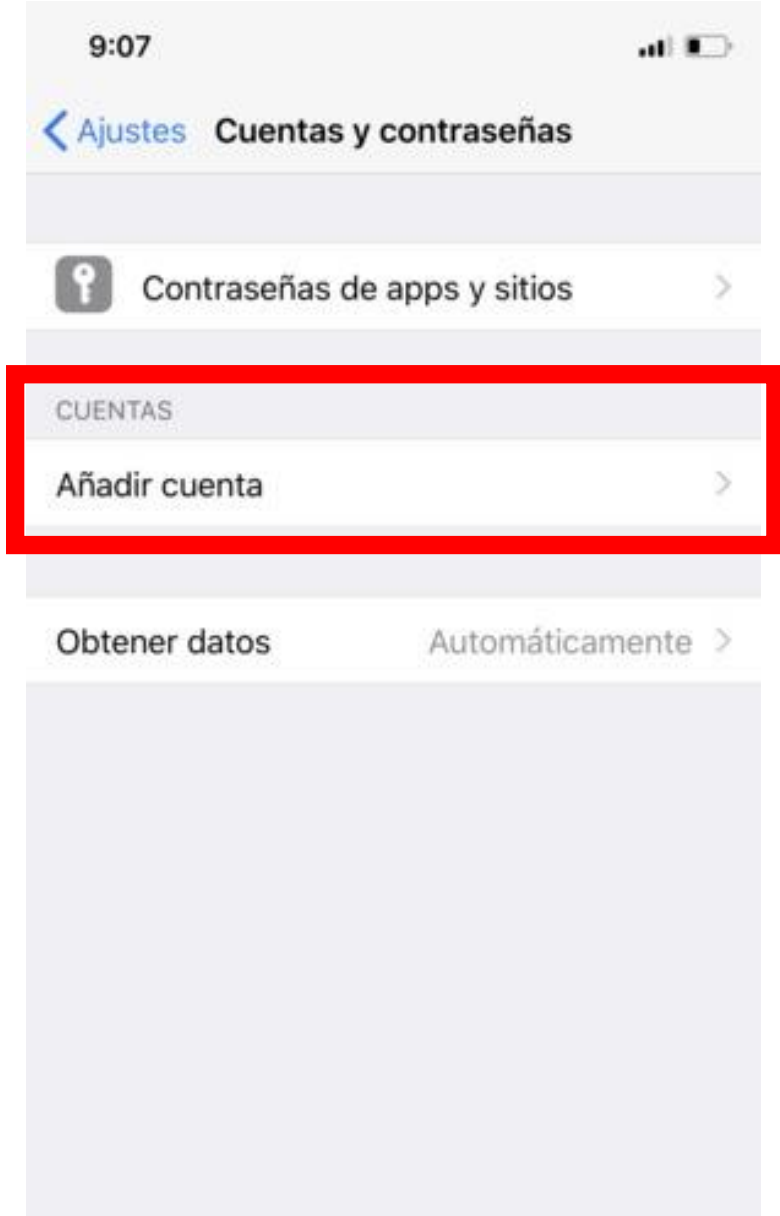

• 4. - Seleccione Otra

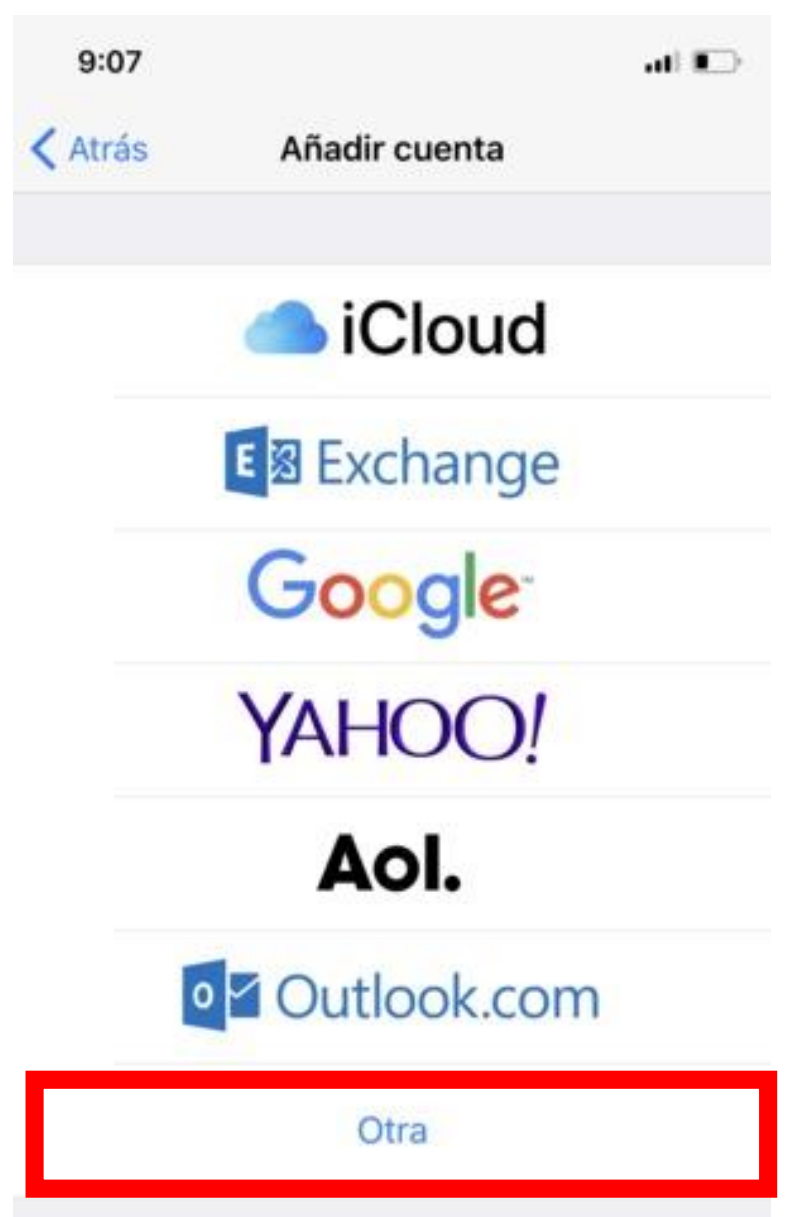

• 5.- Seleccione Añadir cuenta de correo

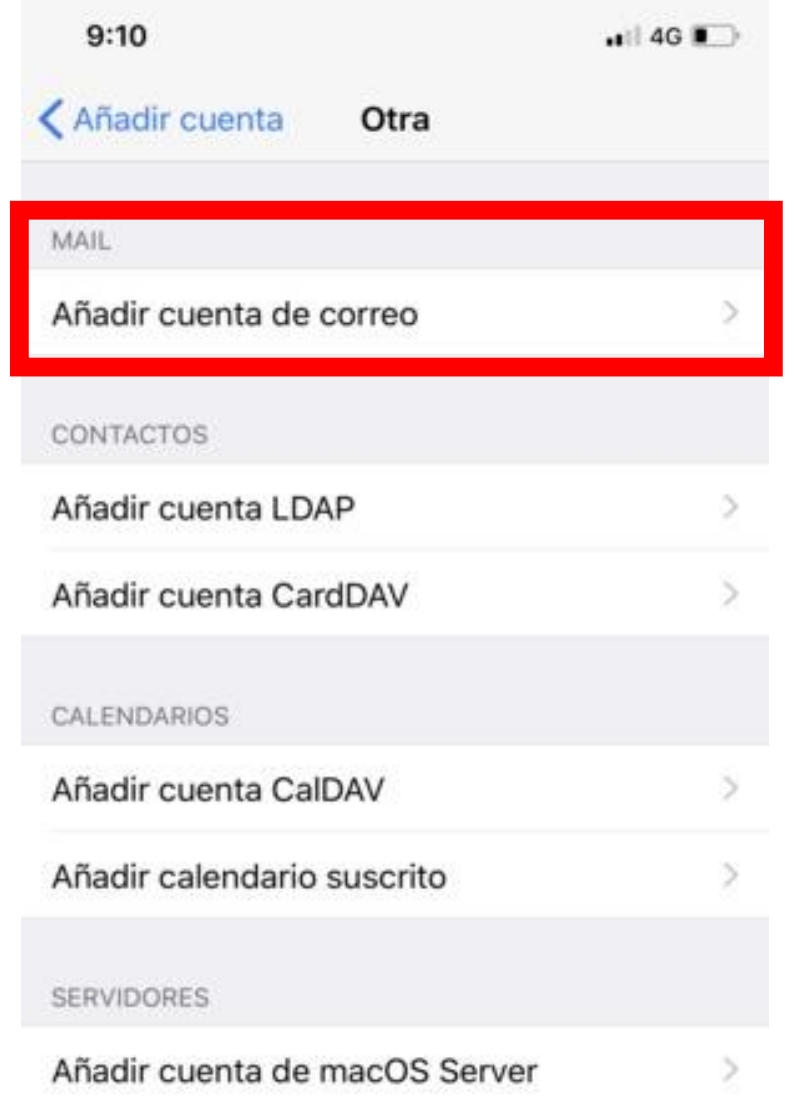

- 6.- Introduzca nombre, correo y contraseña, a continuación seleccione Siguiente
	- Nota: la contraseña distingue entre mayúsculas y minúsculas. $9:10$  $.14G$ Siguiente Cancelar Nueva cuenta Nombre Juan López Correo usuario@example.com **Contraseña** Obligatorio Descripción Mi cuenta de correo
- Seleccione POP e introduzca la información de correo electrónico para SERVIDOR CORREO ENTRANTE
- Nombre del Host: **mail.hyundaiveracruz.mx**
- Nombre de Usuario: **escribir cuenta de correo**
- Contraseña: **escribir contraseña**
	- Nota: la contraseña distingue entre mayúsculas y minúsculas

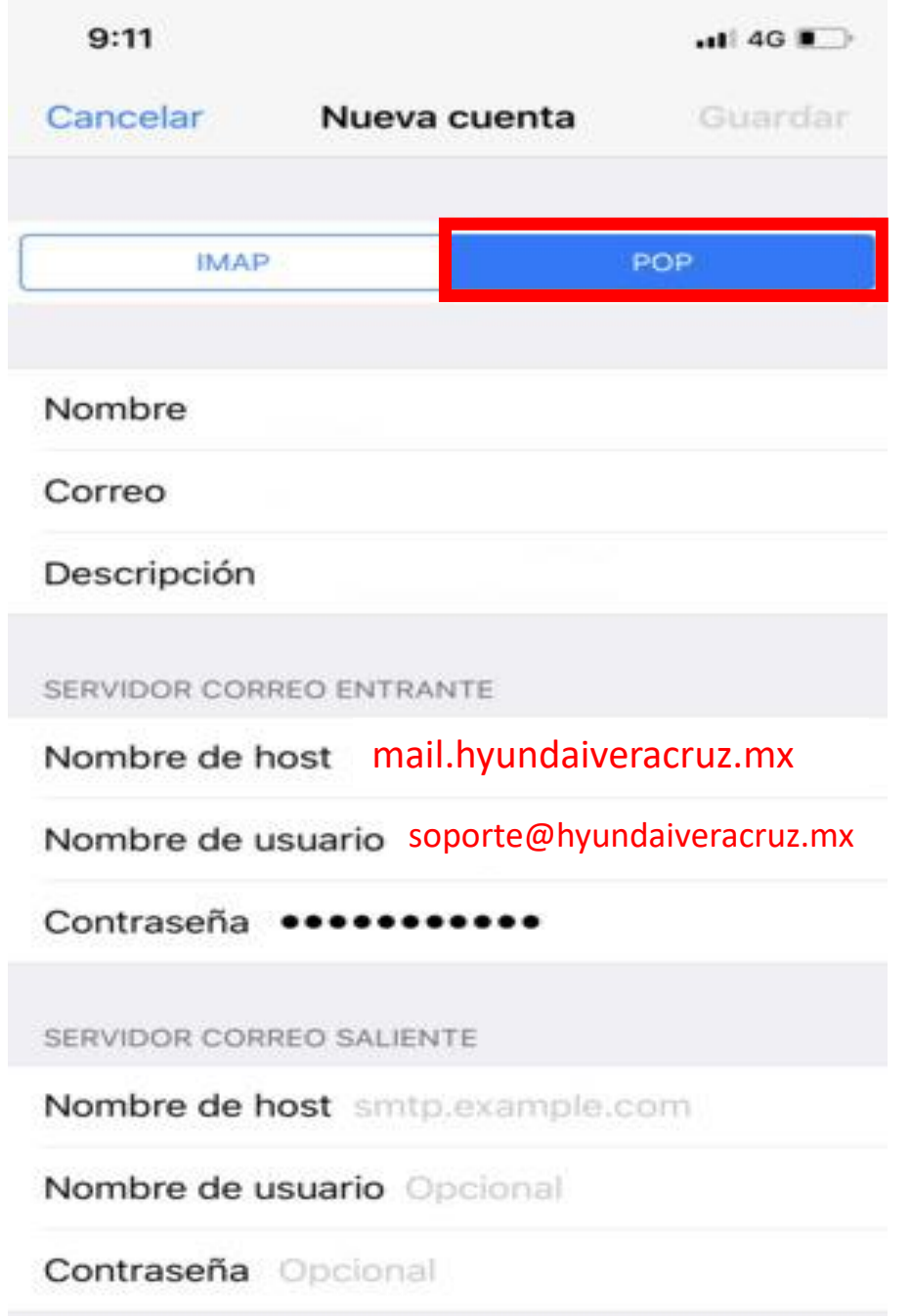

- 8.-Introduzca la información correo para el SERVIDOR CORREO SALIENTE y seleccione Guardar
- Nombre del Host: **mail.hyundaiveracruz.mx**
- Nombre de Usuario: **escribir cuenta de correo**
- Contraseña: **escribir contraseña**
	- Nota: la contraseña distingue entre mayúsculas y

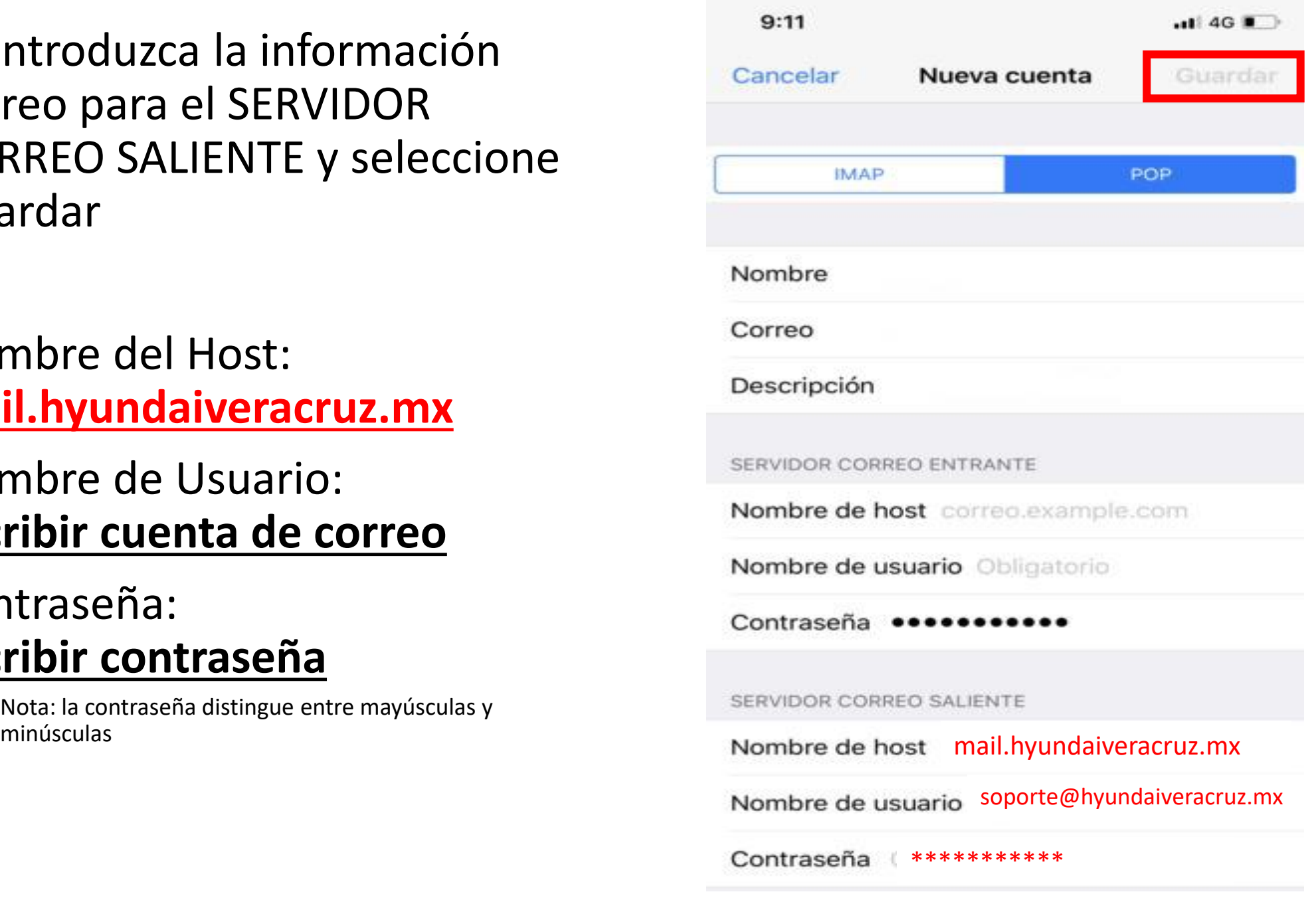

• Nos saldrá el siguiente aviso, donde tendremos que pulsar en **Si**

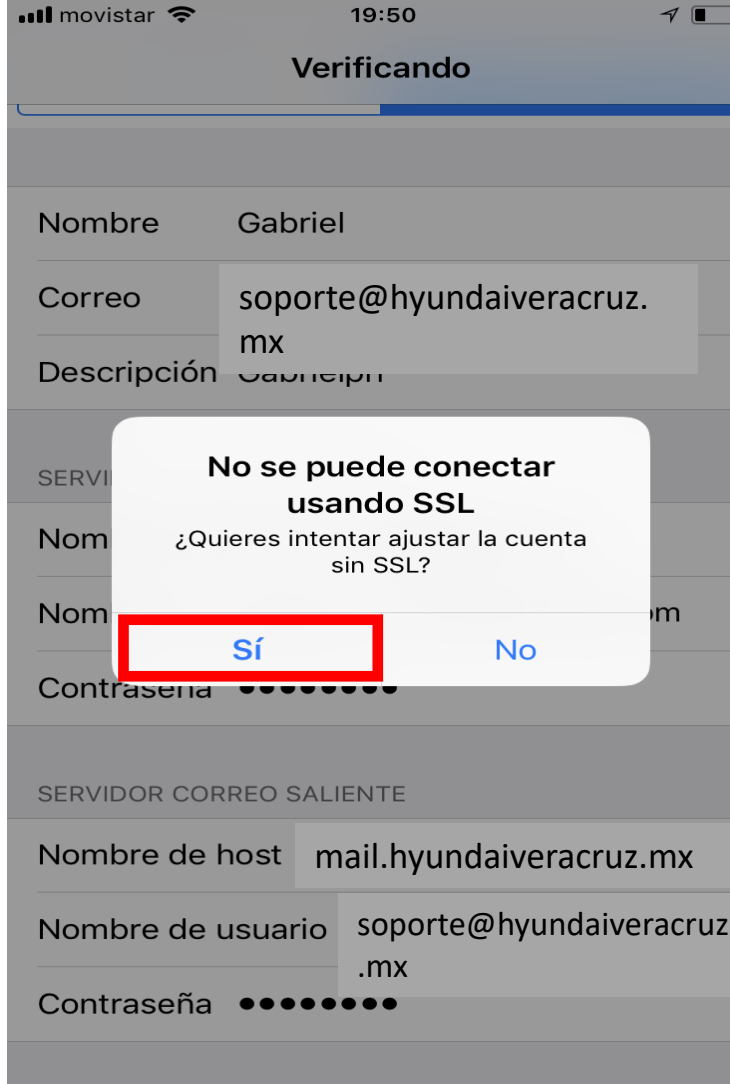

• Nos aparecerá la siguiente pantalla y debemos pinchar en **Guardar**

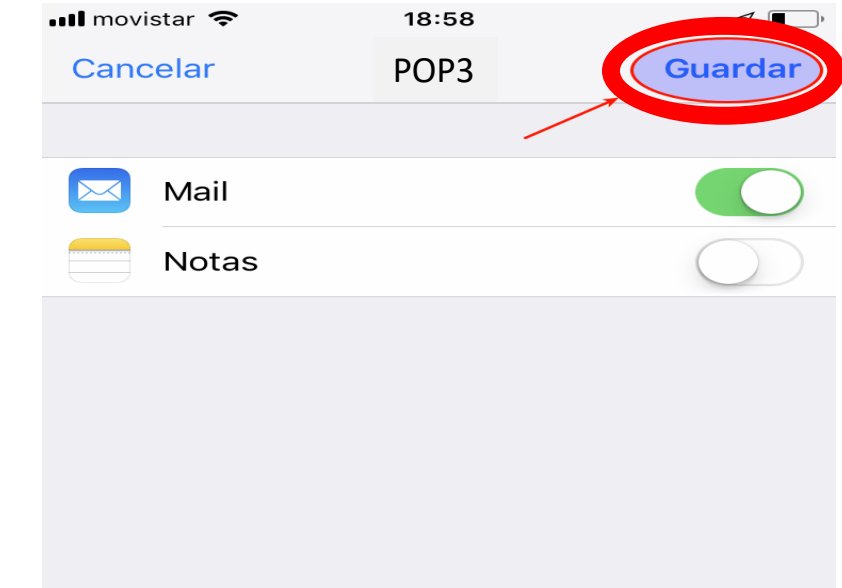

• Volvemos a **Ajustes > Cuentas y contraseñas** y esta vez pinchamos sobre la cuenta que hemos creado.

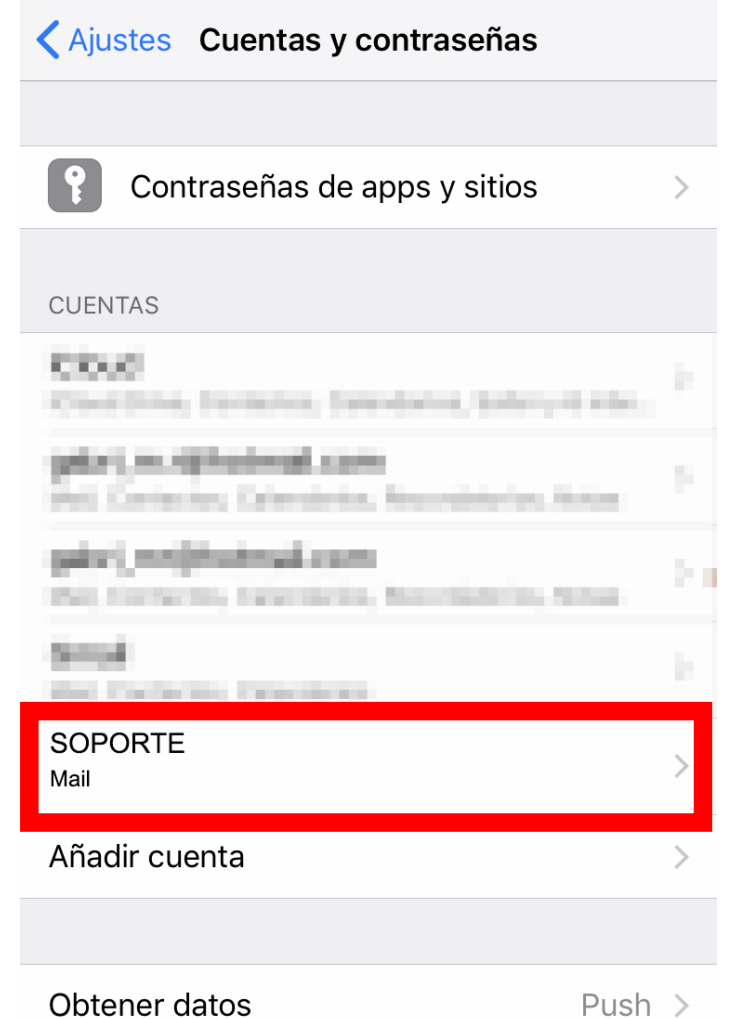

• Pinchamos en **Cuenta**

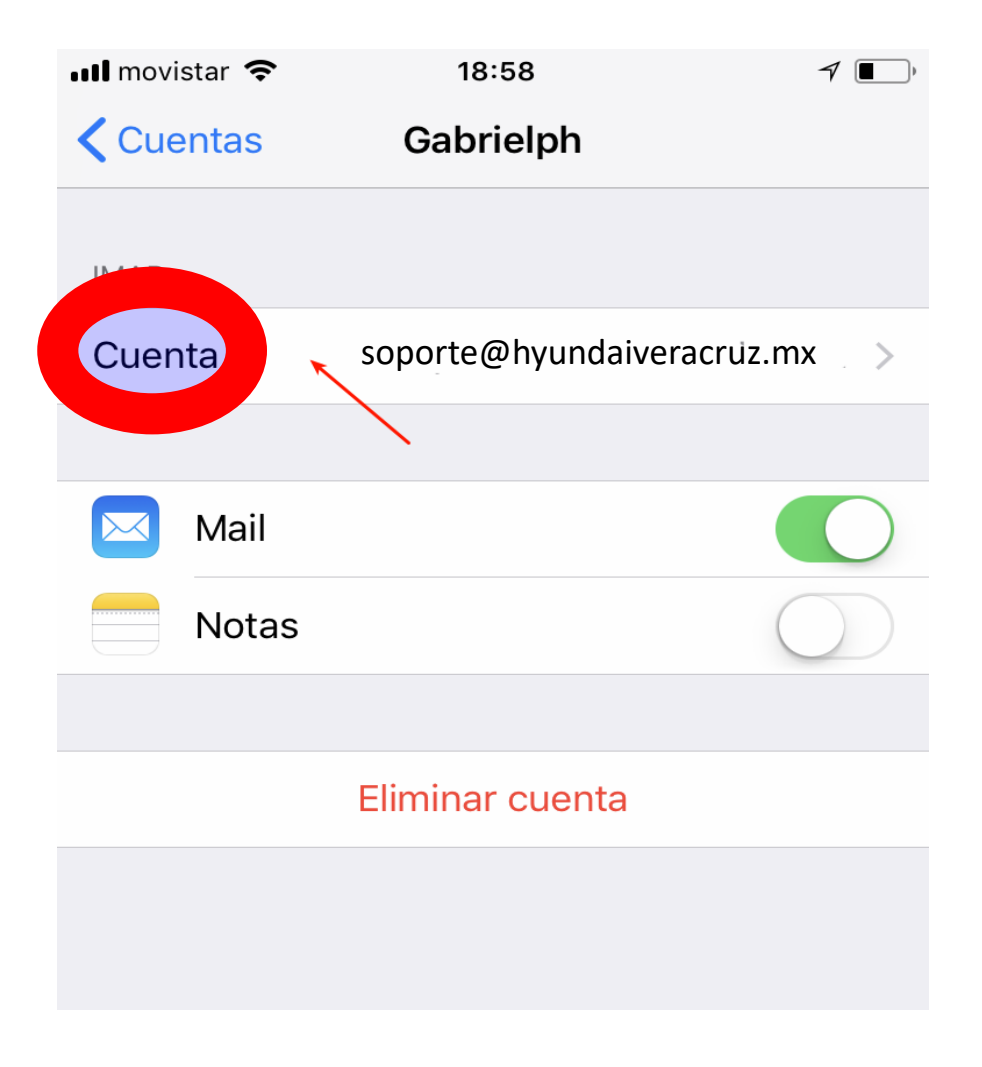

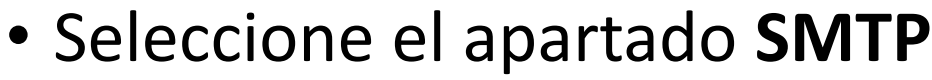

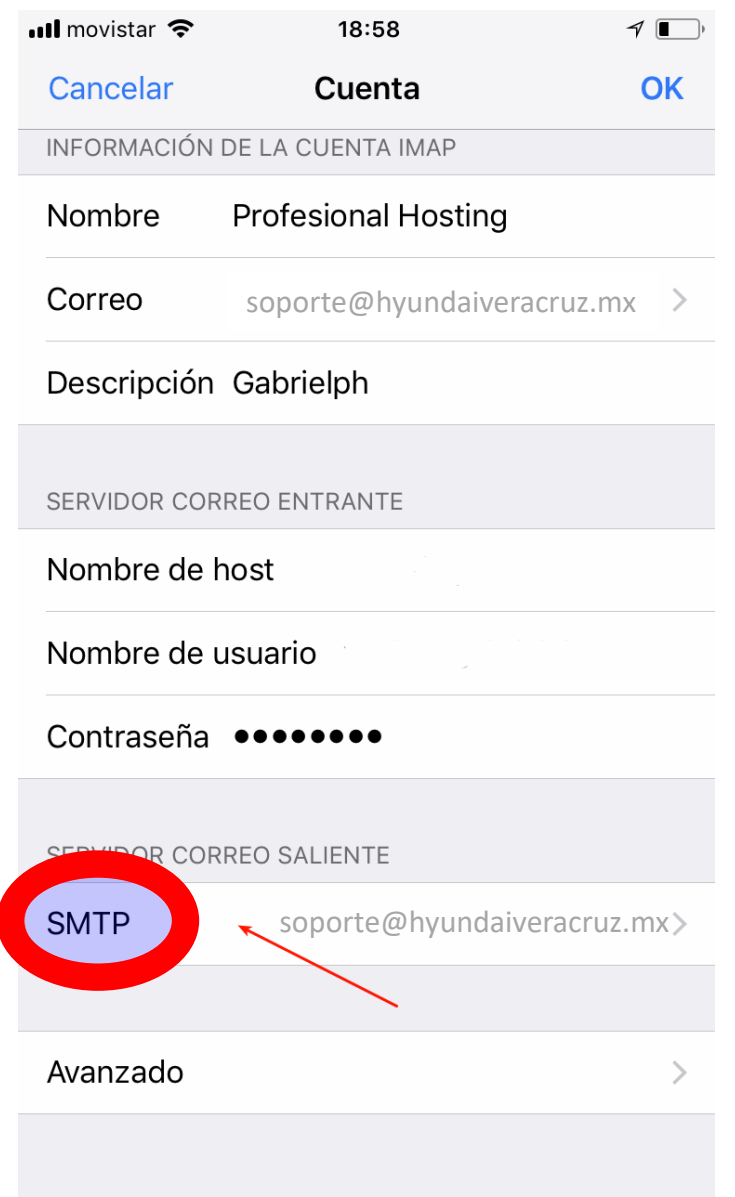

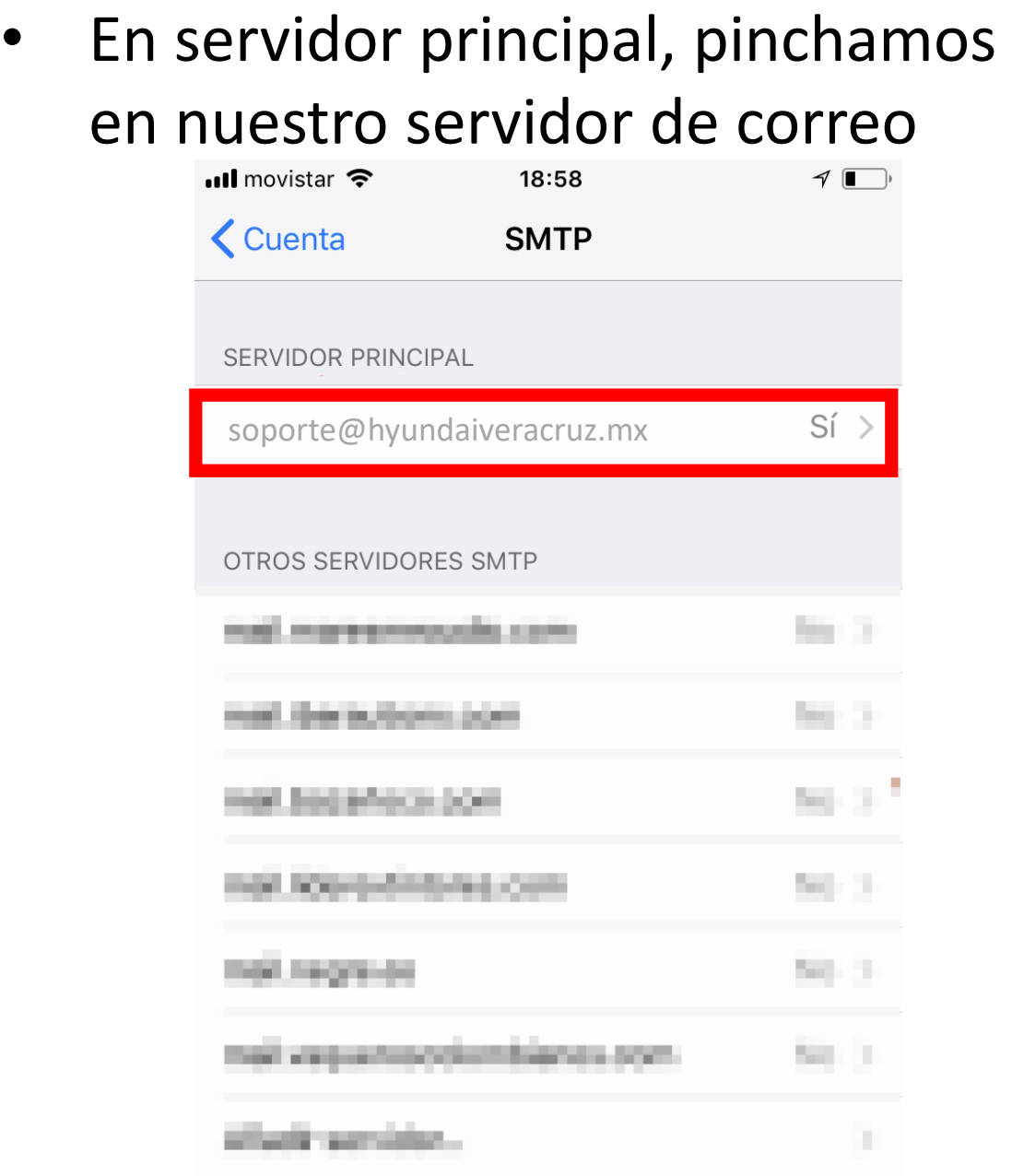

Si no se puede usar el servidor principal, Mail intentará<br>usar los otros servidores SMTP sucesivamente.

- Configuramos los parámetros tal cual aparecen en la imagen y damos clic en OK:
- Usar SSL: *SI*
- Puerto: *465*
- Autenticación: *contraseña*

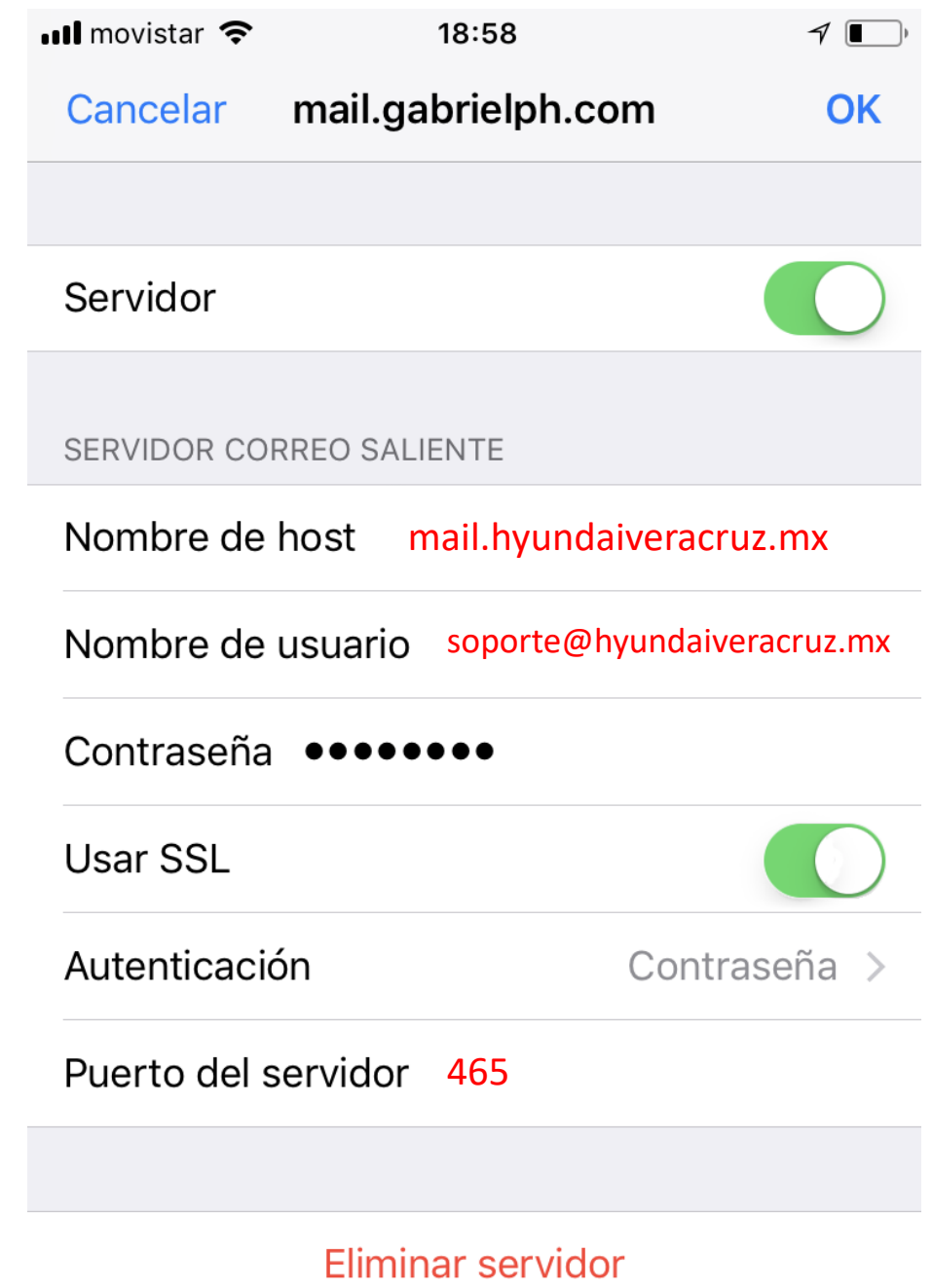

## • Seleccione la opción de Avanzado

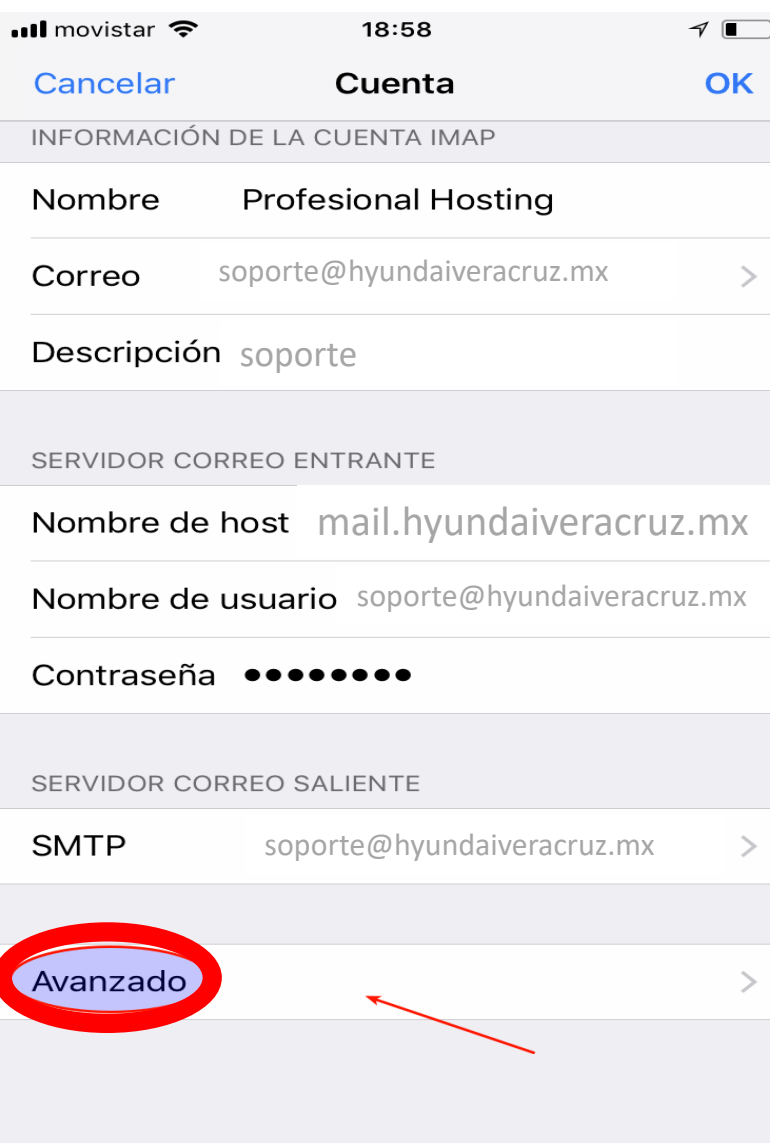

- configuramos los parámetros tal cual están en la imagen:
- Usar SSL: *SI*
- Puerto: *7995*
- Autenticación: *contraseña*
- Para **finalizar** damos clic en cuanta y guardar

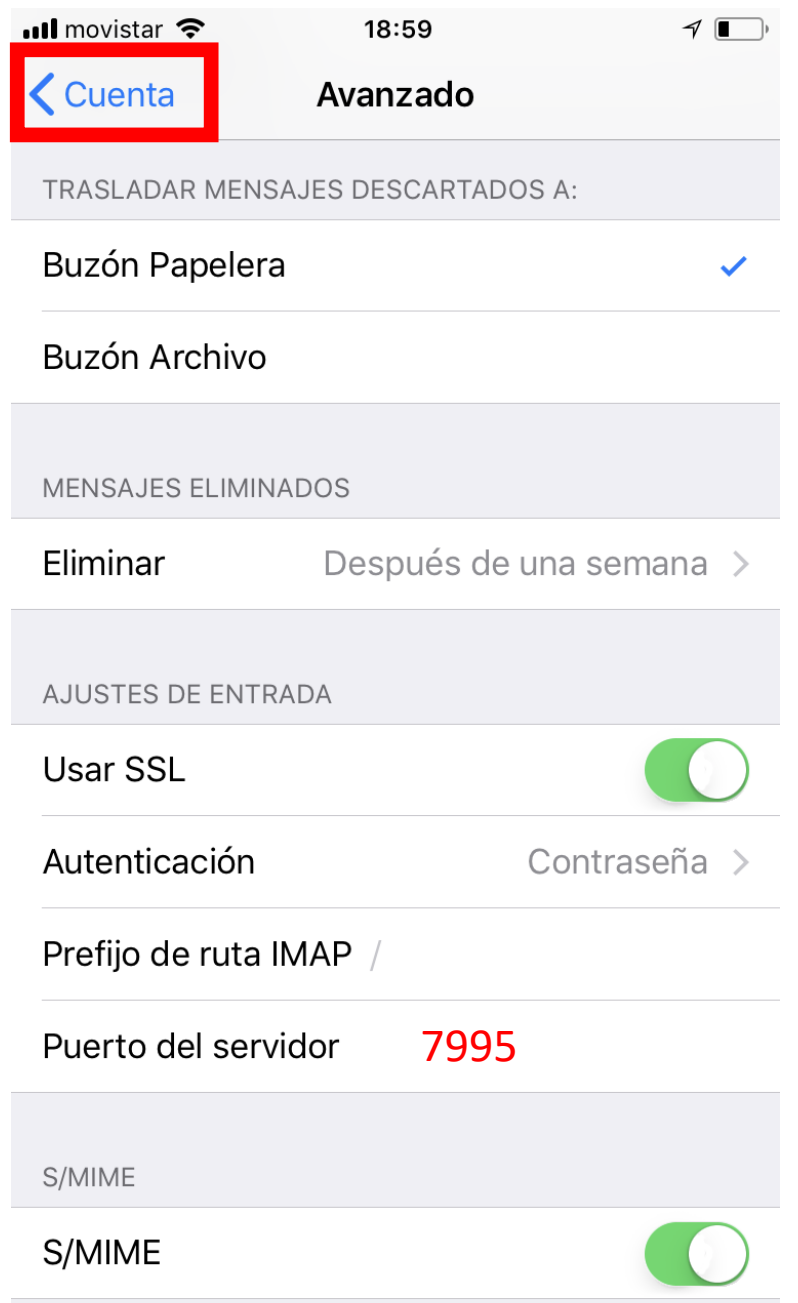